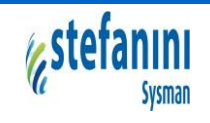

CÓDIGO : GU\_506 VERSIÓN: 1

FECHA: 14/11/2018

## **Objetivo de la guía:**

Esta guía tiene como objetivo describir los diferentes procedimientos que se deben llevar a cabo para el correspondiente trámite que se describen a continuación:

Actualización datos del Contribuyente.

**actualización 7.5.3 Control de la información documentada**

- Registrar declaración:
	- $\checkmark$  Selección de vigencia
	- $\checkmark$  Selección de establecimientos
	- $\checkmark$  Selección de Actividades Económicas.
	- $\checkmark$  Registro de ingresos (determinación base gravable)
	- $\checkmark$  Liquidación del impuesto (sanciones, intereses, descuentos...)
	- $\checkmark$  Generar Formulario Único Nacional con código de barras
- Consulta de declaraciones

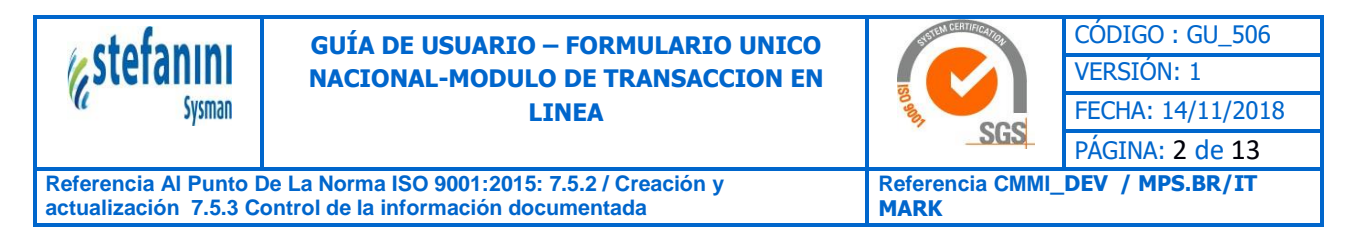

### **1. PANEL PRINCIPAL**

Una vez que haya iniciado sesión, encontrará las siguientes opciones que le permitirá navegar en el entorno web:

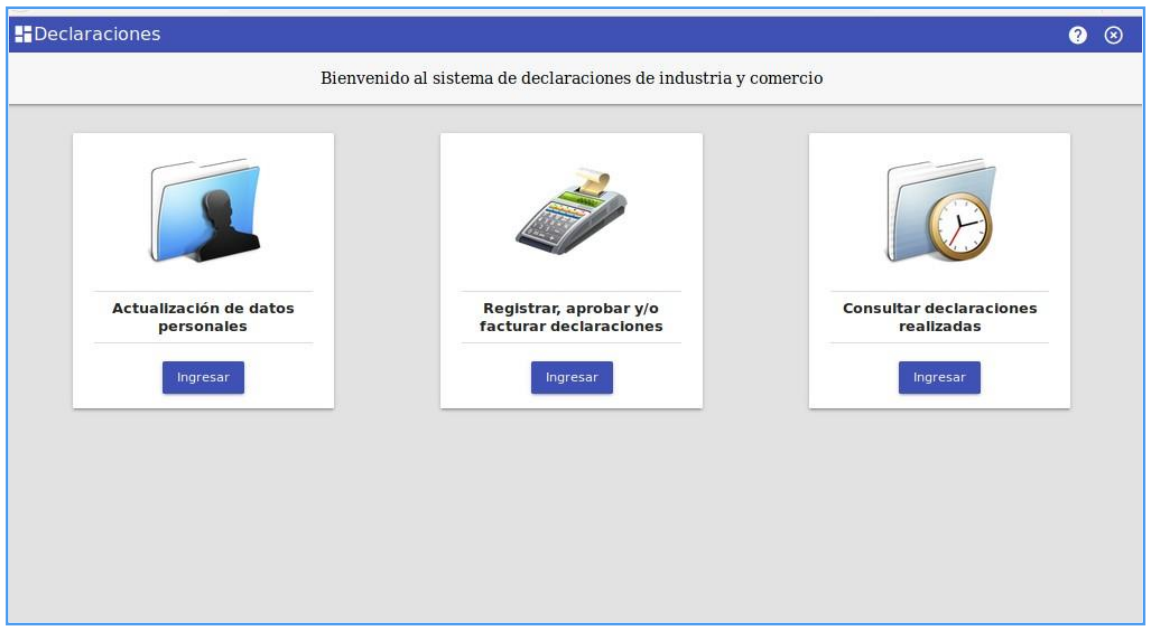

## **1.1 ACTUALIZACIÓN DE DATOS PERSONALES:**

Con la sección de Actualización la entidad se beneficiara, ya que podrá mantener los datos básicos de contacto o contribuyente al día.

Para realizar la actualización deberá hacer clic en el botón de "**Ingresar**" en la opción de "**Actualización del contribuyente**", el sistema lo llevará a una página donde se debe diligenciar la información.

Posteriormente encontrará la información personal ya diligenciada, la cual podrá editar en caso de ser necesario. Igualmente debe ingresarla si los campos están vacíos.

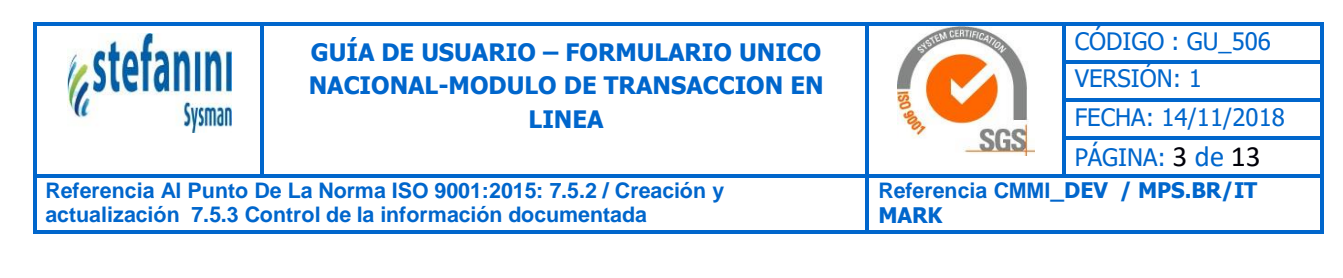

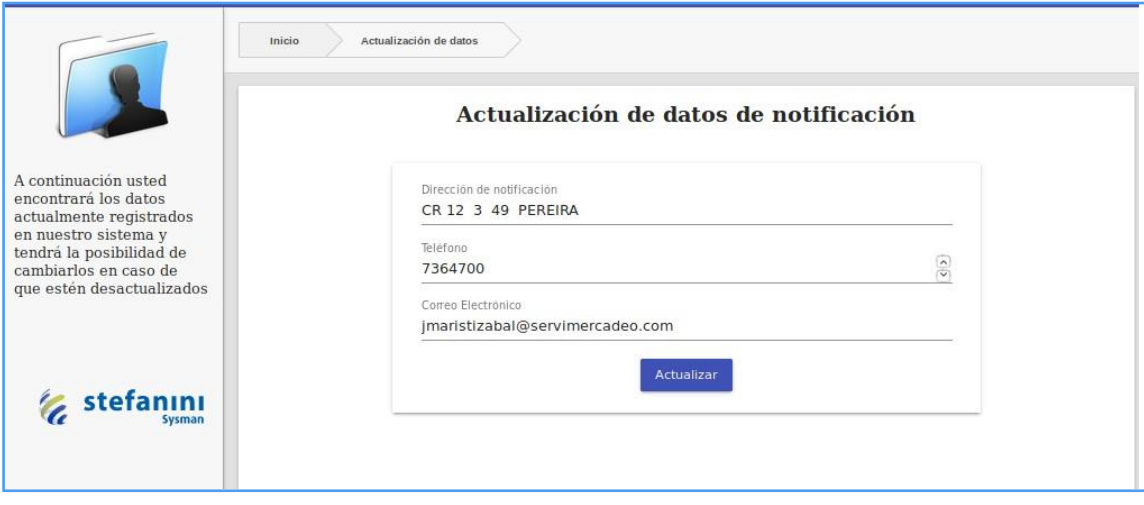

Al finalizar el diligenciamiento de la información personal de clic en el botón "**Actualizar**" donde aparecerá un mensaje acerca de la actualización es exitoso.

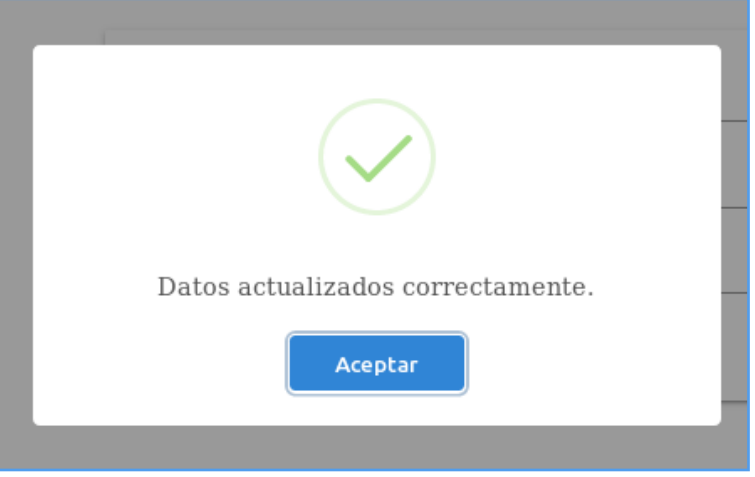

# **1.2 REGISTRAR, APROBAR Y/0 FACTURAR DECLARACIONES**

En esta sección usted tendrá la posibilidad de registrar su declaración de Industria y Comercio, donde encontrará un componente de tipo Wizard (paso a paso), que facilitará realizar la declaración de una forma más intuitiva.

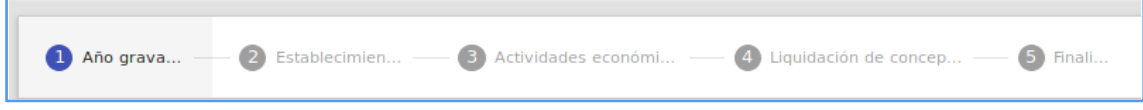

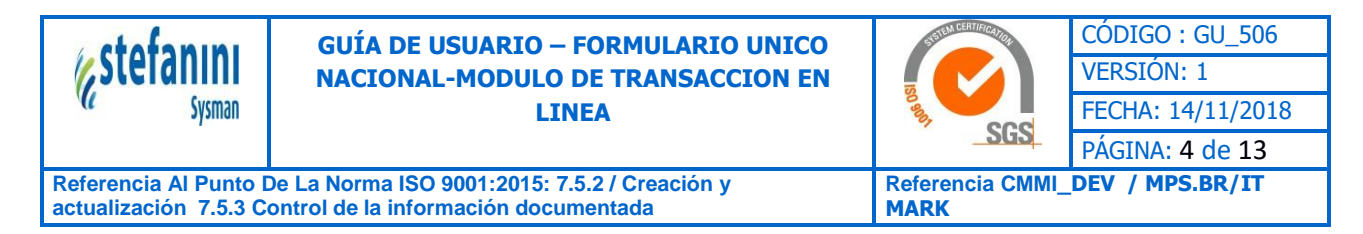

**1.2.1 AÑO GRAVABLE:** En esta opción deberá seleccionar el año que desea realizar la declaración:

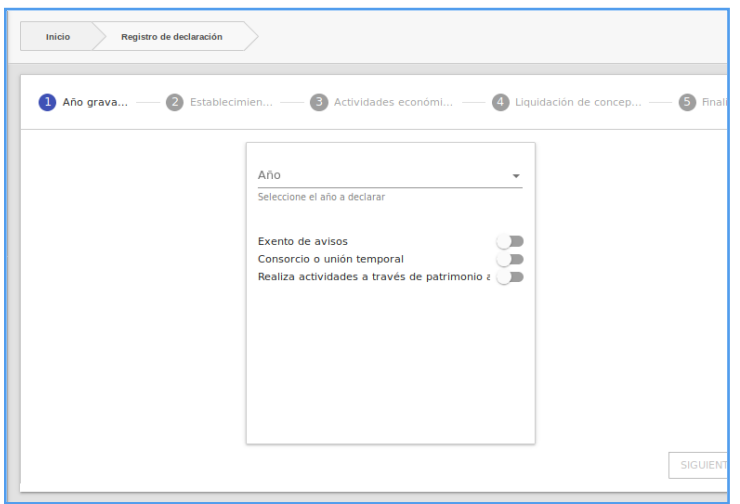

También aparecerán diversas opciones para activar como lo son:

- \* Exentos Avisos.
- \* Consorcio o unión temporal.
- \* Realiza actividades a través de patrimonio.

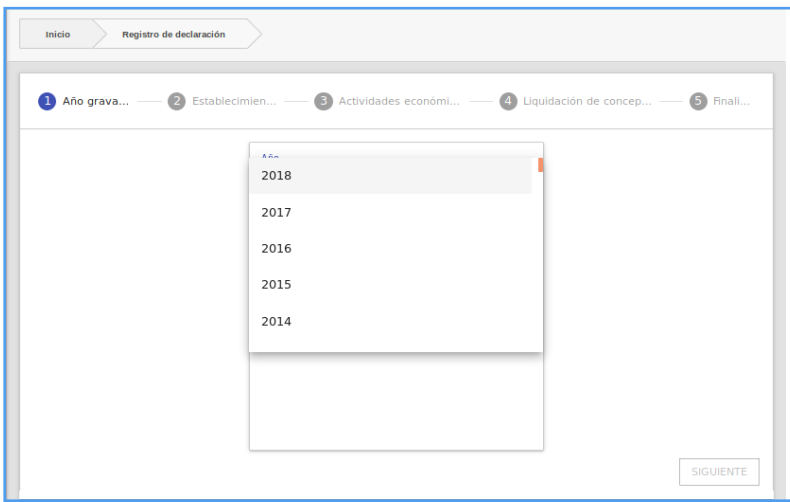

Una vez haya realizado las diversas acciones del paso anterior le da clic en el botón "**Siguiente**" ubicado en el parte inferior derecha del formulario.

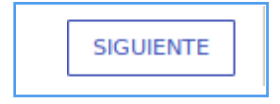

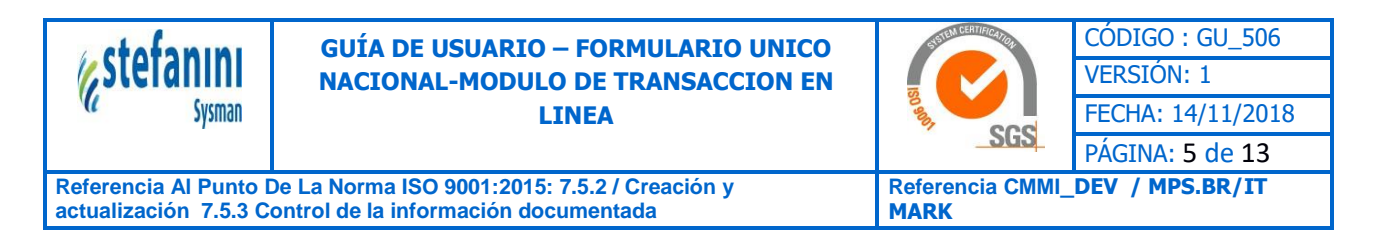

**1.2.2 ESTABLECIMIENTOS:** Permite seleccionar los establecimientos que se requieren para realizar la declaración.

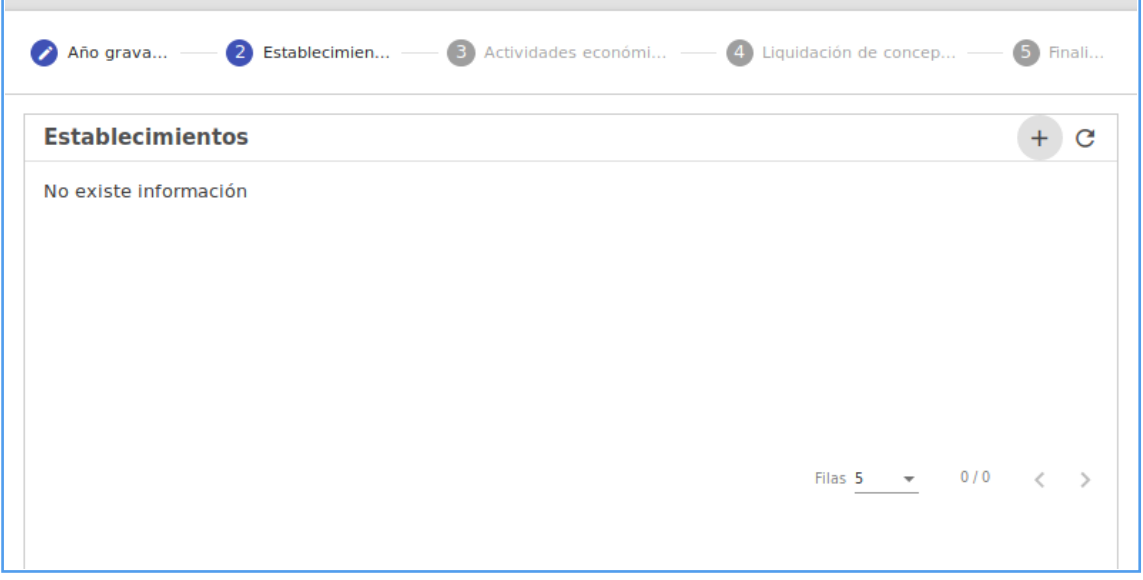

Para agregar los diversos establecimientos, deberá hacer clic en el botón "+" ubicado en la parte superior del formulario, donde aparecerá un pequeño formulario con los diferentes establecimientos del contribuyente. Con su respectivo código y matrícula mercantil.

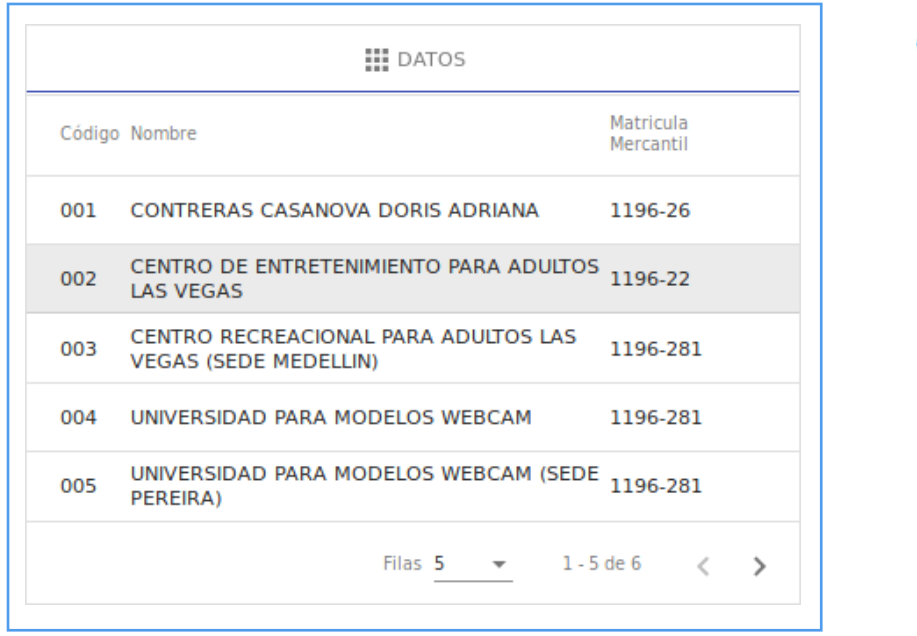

Una vez seleccionado el establecimiento aparecerá dicha información como se muestra a continuación:

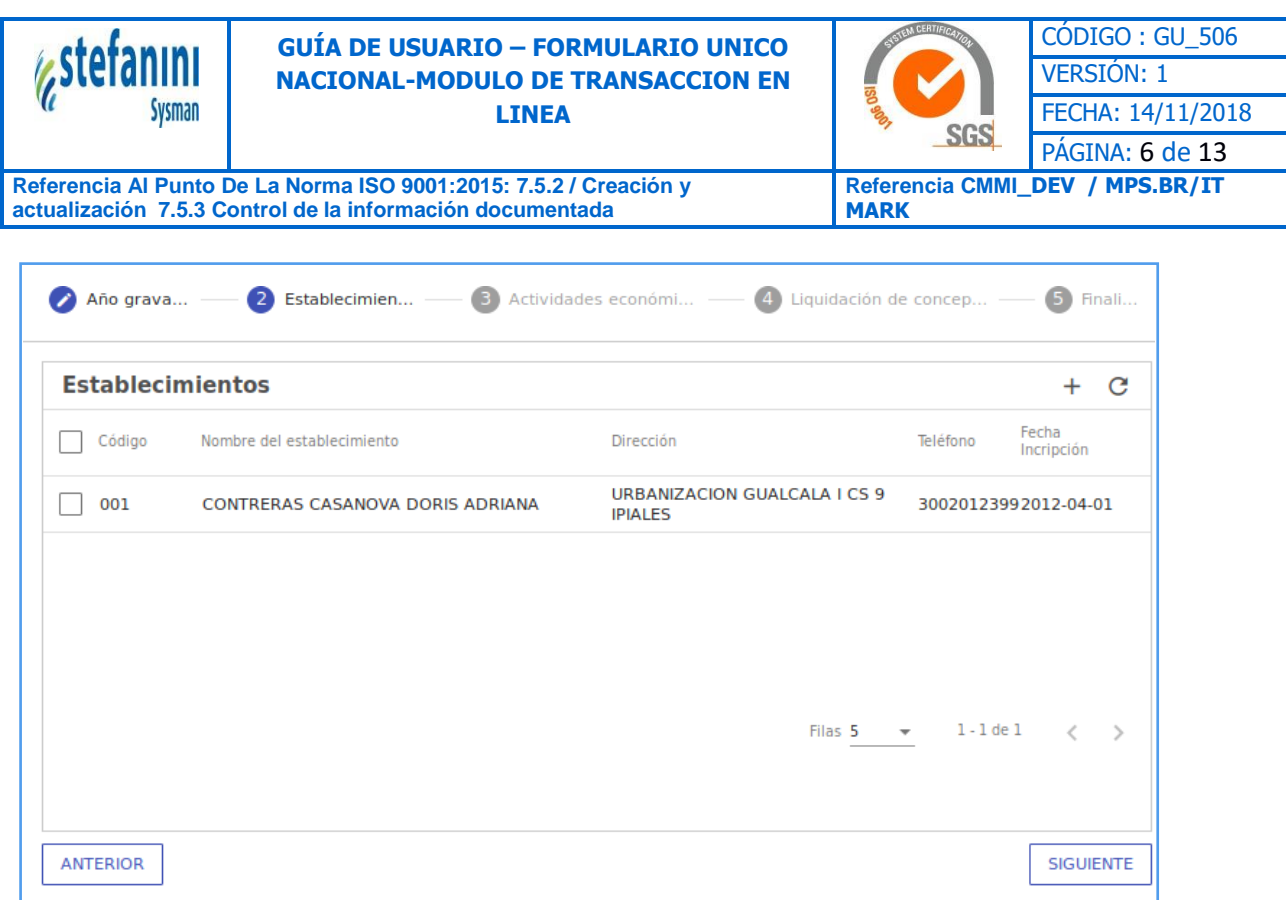

Si desea eliminar el establecimiento solo debe seleccionarlo y hacer clic el botón "**Eliminar**", que aparecerá una vez seleccionado el establecimiento.

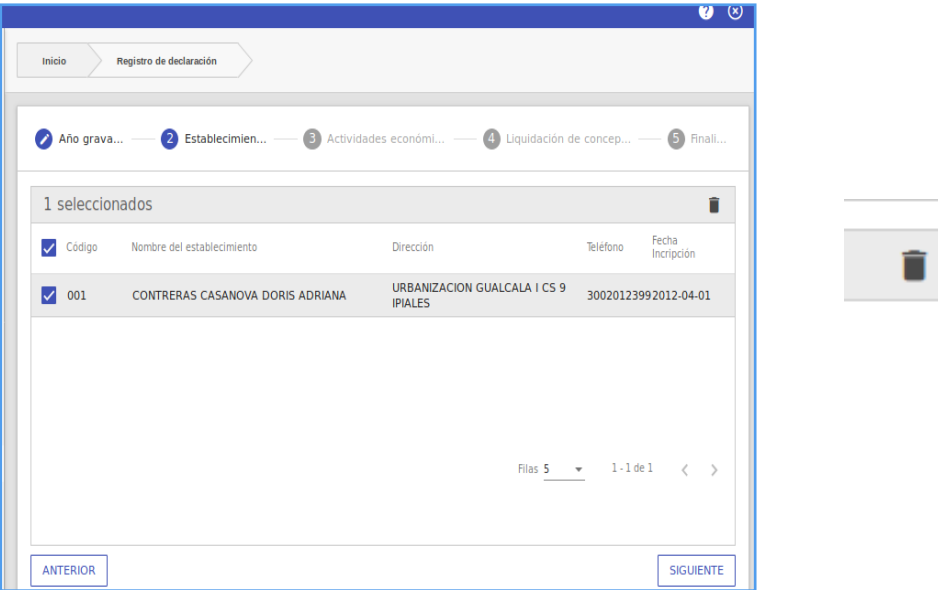

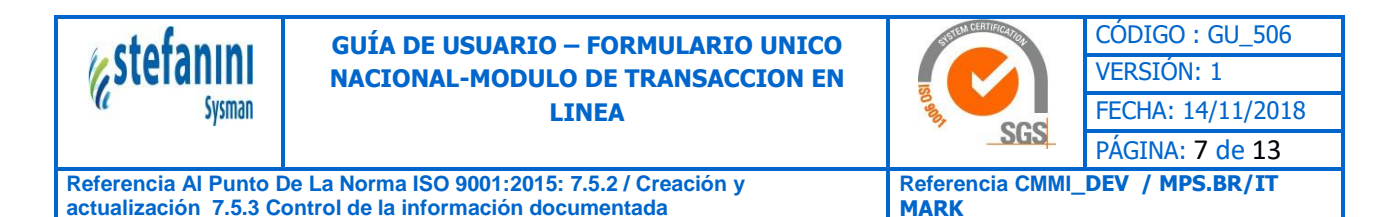

**1.2.3 ACTIVIDADES ECONÓMICAS:** Permite seleccionar las actividades que se requieren para realizar la declaración.

Para agregar las diversas actividades, deberá hacer clic en el botón "+" ubicado en la parte superior del formulario, donde aparecerá un pequeño formulario que el contribuyente deberá registrar para dicha actividad.

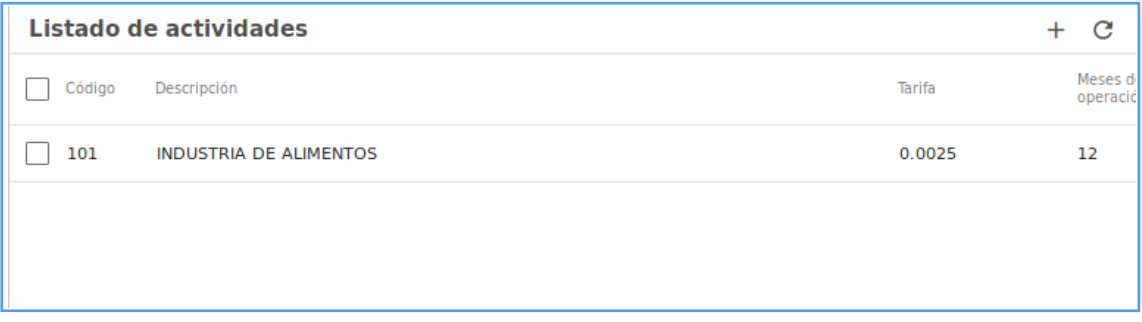

Una vez registrado los datos necesarios para la actividad deberá aparecer un formulario para el registro de la información de los ingresos declarados del formulario único nacional como se muestra a continuación:

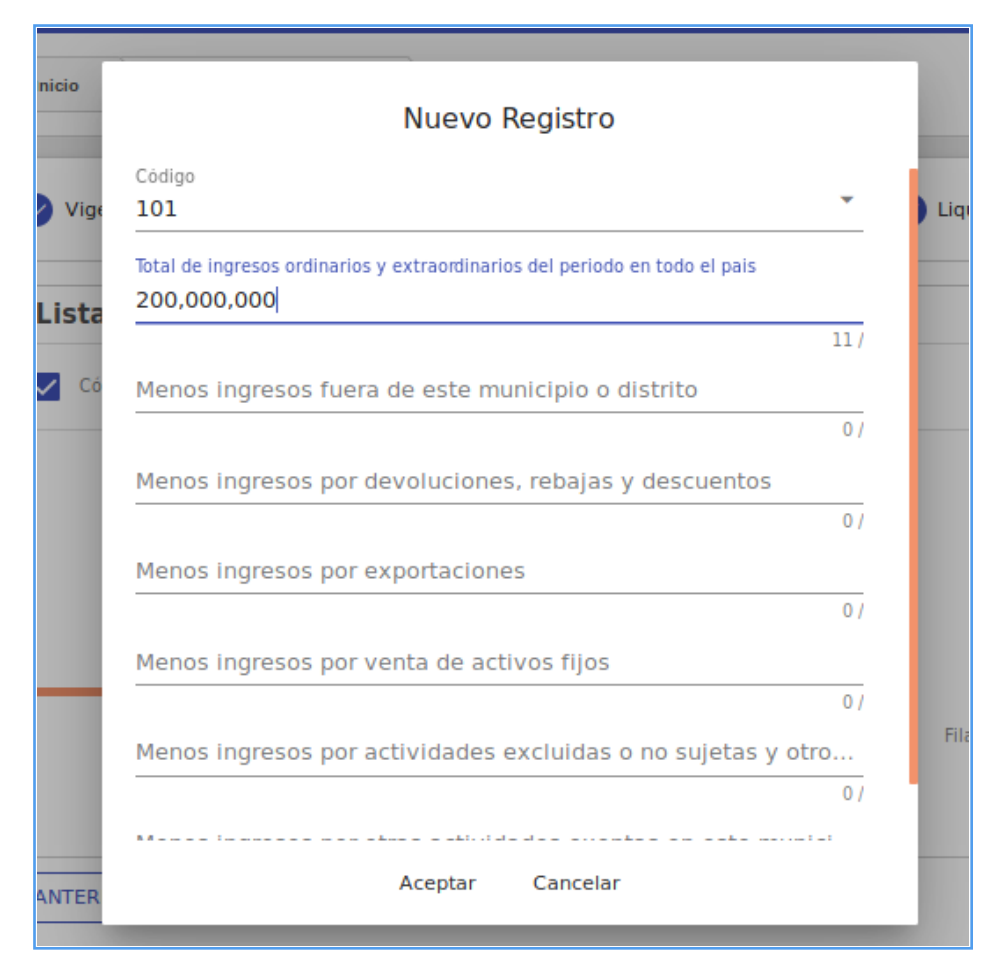

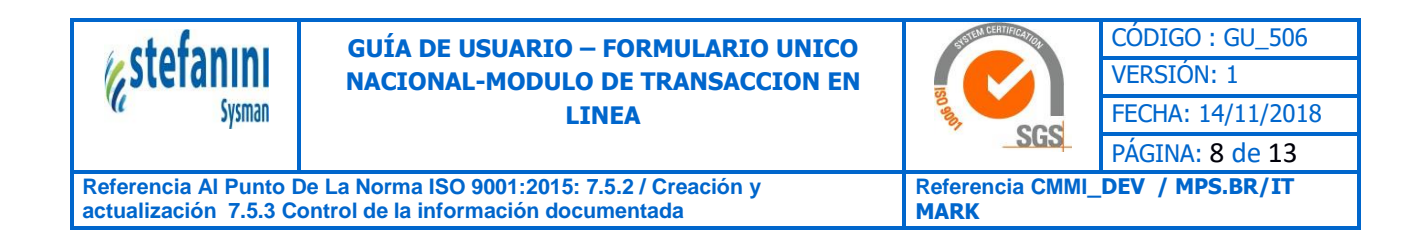

Si desea eliminar las actividades solo debe seleccionarlo y hacer clic el botón "**Eliminar**", que aparecerá una vez seleccionado de la actividad económica.

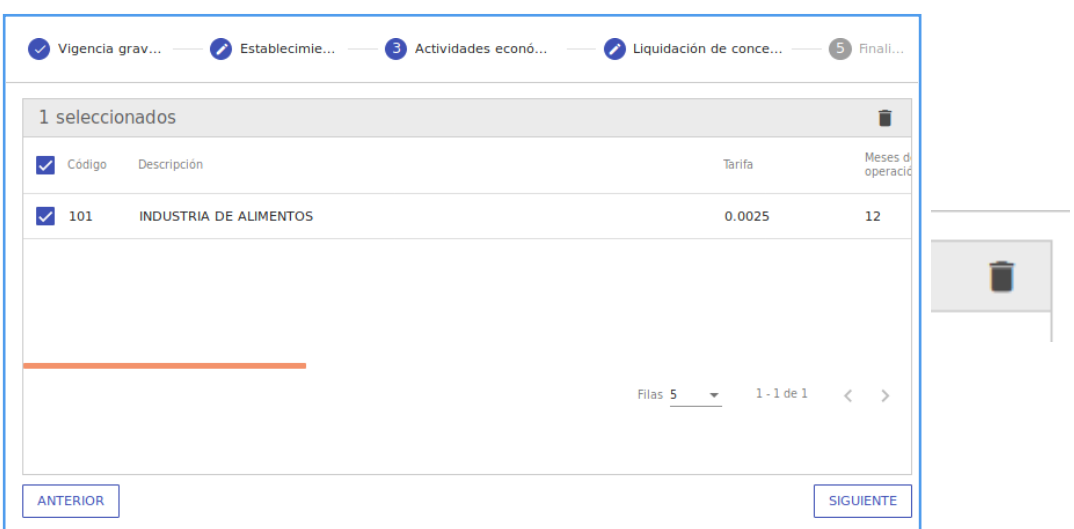

**1.2.4 LIQUIDACIÓN DEL SISTEMA:** Permite visualizar la liquidación en 2 formas de acuerdo al parámetro "MUESTRA LIQUIDACION DEL SISTEMA Y PRIVADA EN TOL" configurado en cada entidad.

1. Datos que el sistema tiene predefinida vs los datos que el contribuyente puede modificar:

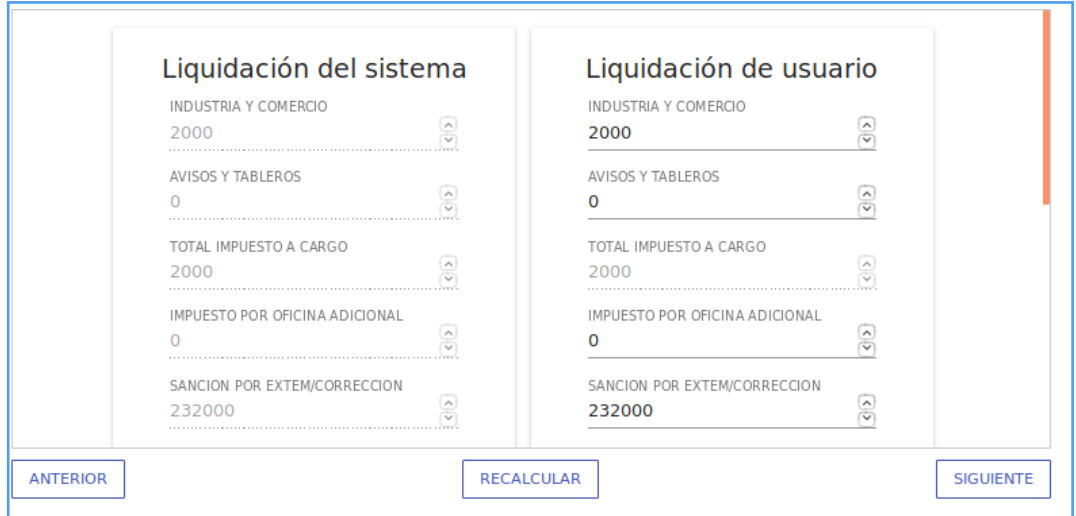

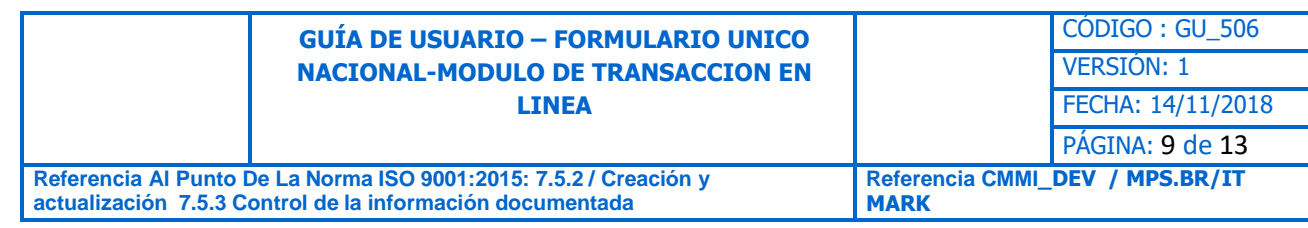

### 2. Datos que el contribuyente puede modificar:

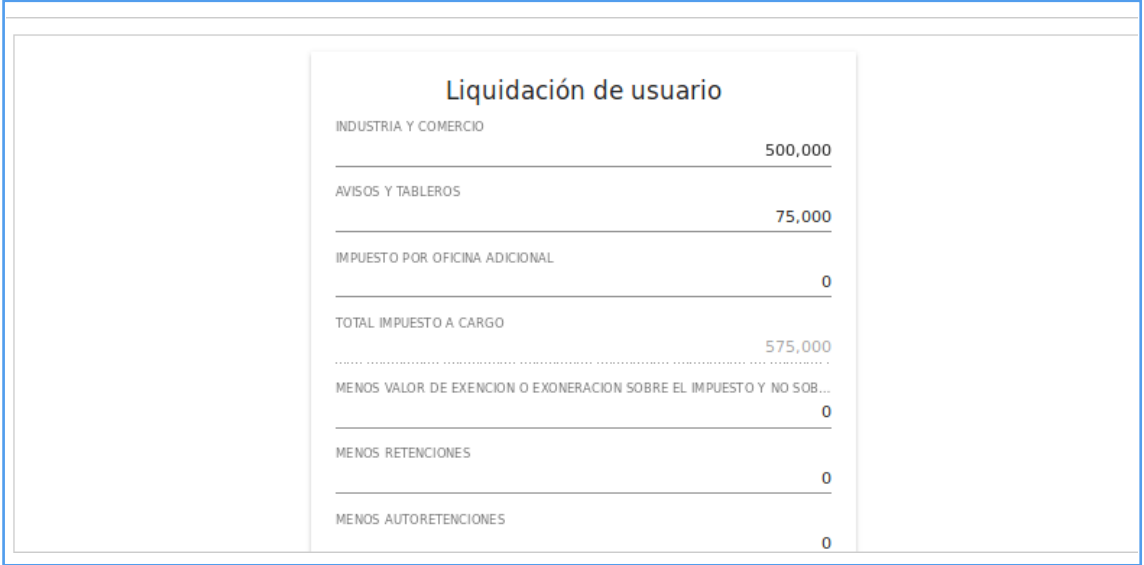

El caso de que la información arrojada por el sistema y la información proporcionada por el usuario son diferentes debe actualizar con el fin de que la declaración quede totalizada correctamente.

Para hacer dicha acción deberá hacer clic en el botón "**Actualizar**".

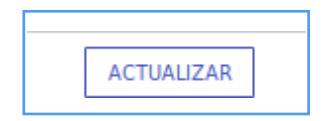

También deberá diligenciar "**obligatorio**" los datos del declarante, donde pedirá la información necesaria como los son: Nombre y Apellido del declarante, tipo de documento (CC (Cedula ciudadanía), CE (Cedula de Extranjería), TI (Tarjeta de identidad) y el número del documento de identidad.

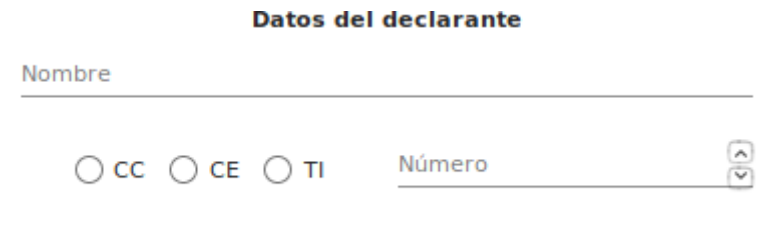

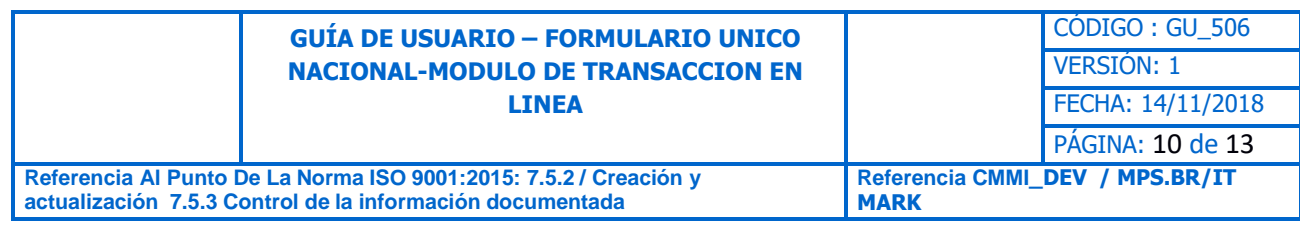

Posteriormente deberá diligenciar los datos del Contador o Revisor Fiscal, según lo seleccionado. Donde pedirá la siguiente información: Nombres y Apellidos, tipo del documento y el número del documento de identidad.

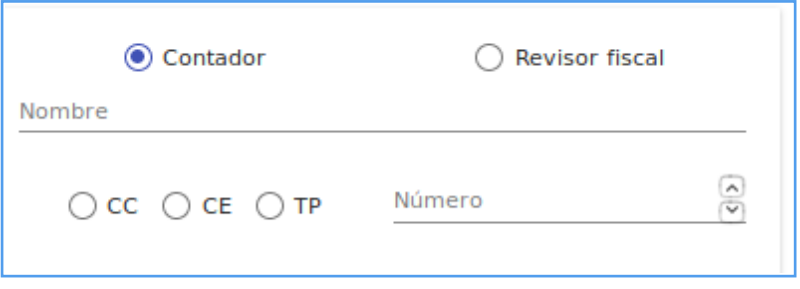

Una vez diligenciada la información anterior se hace clic en el botón "Actualizar" ubicado en la parte inferior del formulario.

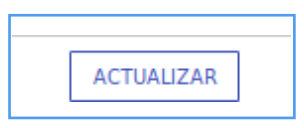

**1.2.5 FINALIZACIÓN DEL FORMATO UNICO NACIONAL DEL REGISTRO:** Finaliza con el formulario único nacional en borrador con los datos registrados anteriormente:

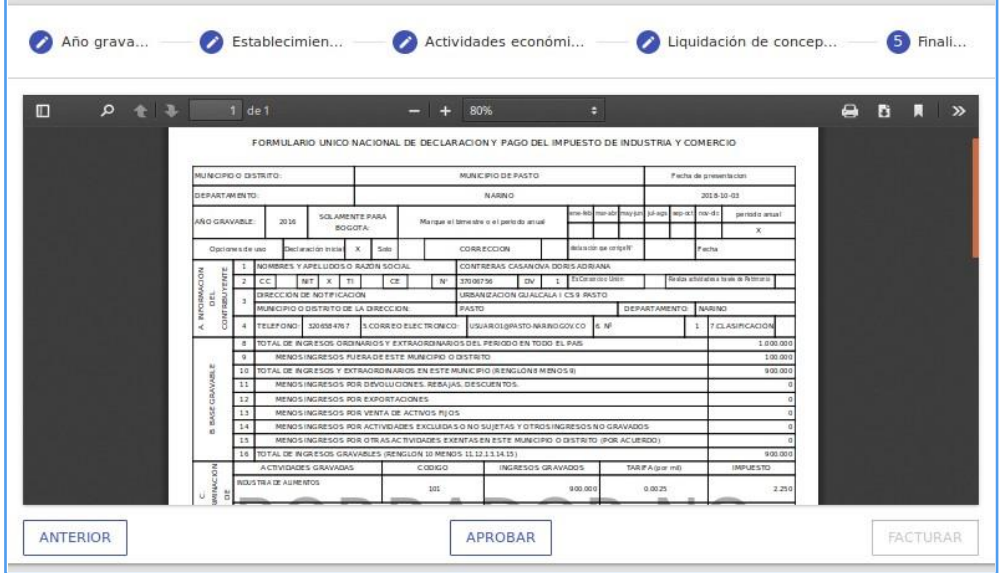

Una vez que el contribuyente tenga los datos diligenciados correctamente genera un proceso de aprobación en el botón "Aprobar" , donde aparecerá el siguiente formulario para asegurar la aprobación del usuario.

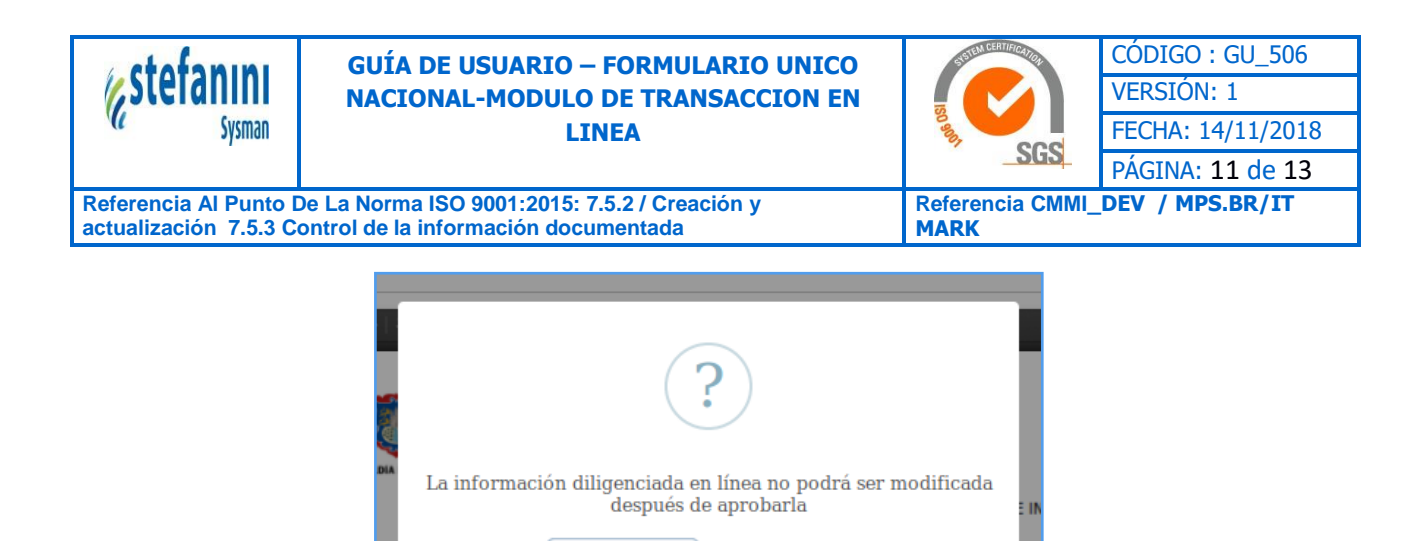

CANCELAR

Cuando el usuario acepta la aprobación del usuario permite generar un consecutivo oficial de la declaración que quede registrada en la bases de datos.

**ACEPTAR** 

SOLAMENTE PARA

En el momento que esté aprobada la declaración genera el código de barras, el cual deberá verificarse que la fecha y el valor de la declaración estén reflejados correctamente.

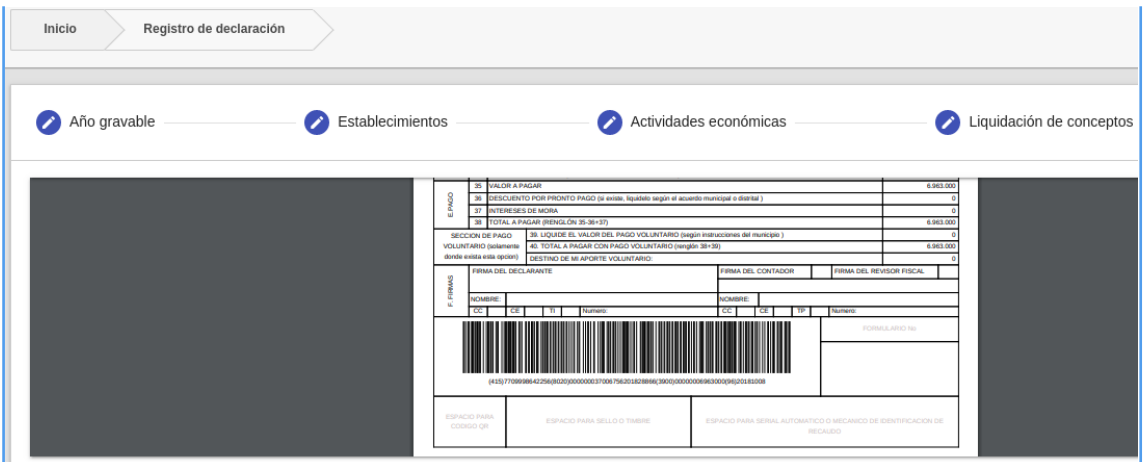

También permitirá realizar el **pago en línea** haciendo clic en botón "Realice su pago aquí" ubicado en la parte superior del formulario, donde lo redirige a la página de pasarela de pagos.

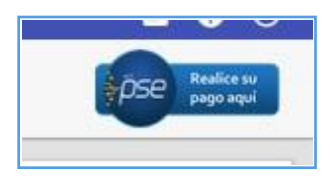

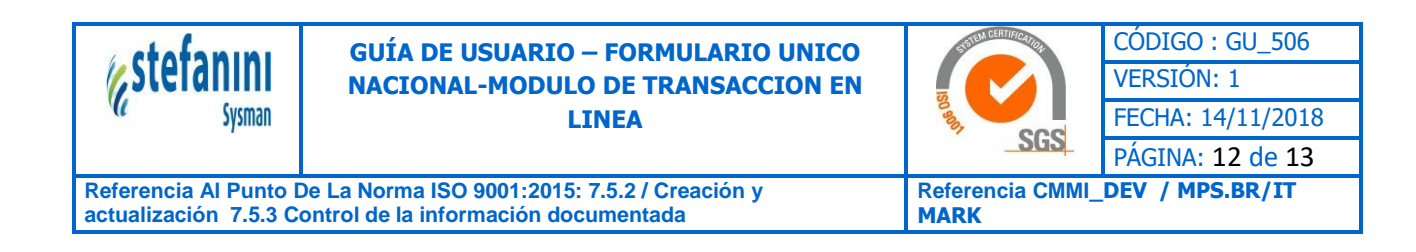

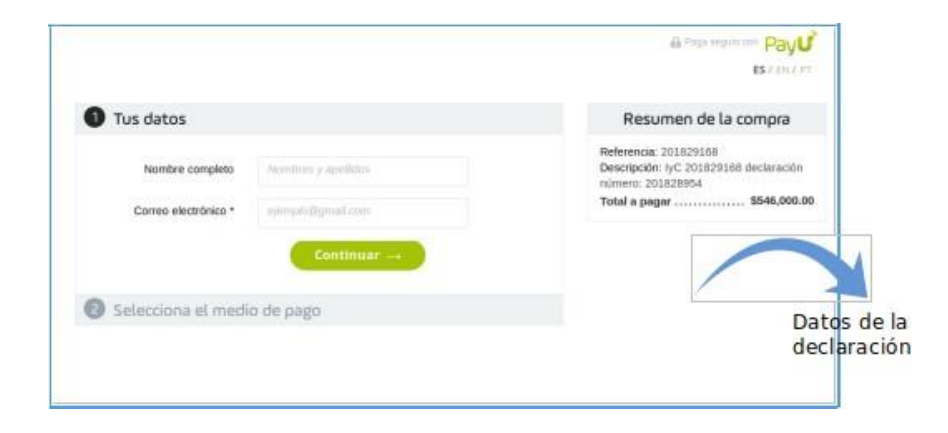

# **1.3 CONSULTAR DECLARACIONES REALIZADAS**

Permite la visualización del formulario de la vigencia declarada, donde deberá seleccionar el año deseado para consultar y el número de la declaración:

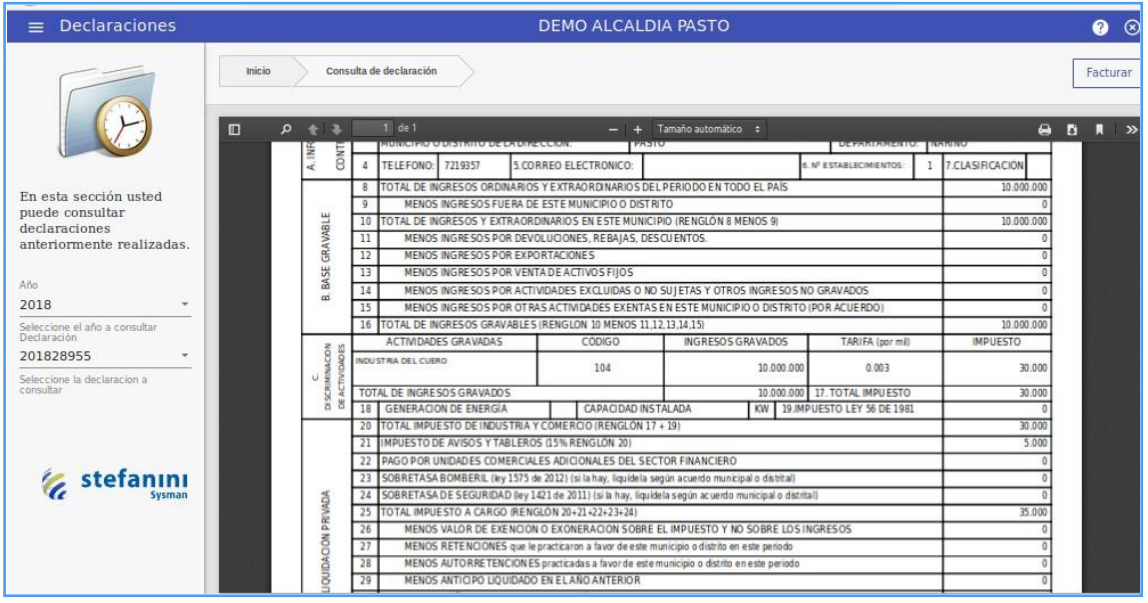

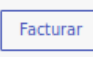

Al realizar la acción de facturar **permittirá realizar el pago en línea** haciendo clic

en botón "Realice su pago aquí" ubicado en la parte superior del formulario, donde lo redirige a la página de pasarela de pagos.

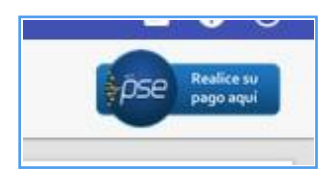

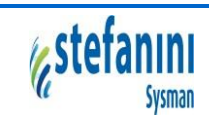

### **GUÍA DE USUARIO – FORMULARIO UNICO NACIONAL-MODULO DE TRANSACCION EN LINEA**

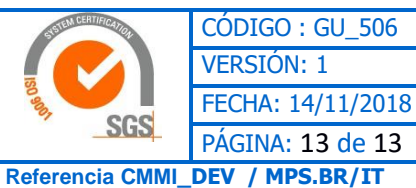

**Referencia Al Punto De La Norma ISO 9001:2015: 7.5.2 / Creación y actualización 7.5.3 Control de la información documentada**

**MARK**

Una vez realizado el pago de la declaración, al volver a consultarla aparecerá la siguiente información:

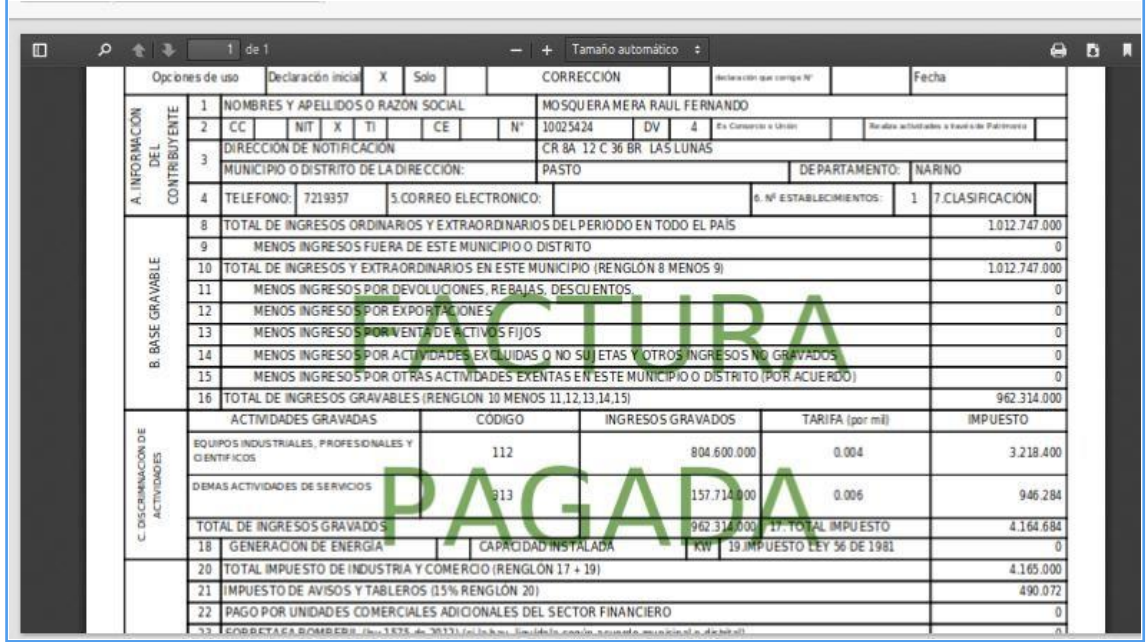